# **Installationsvejledning til Asiga MAX UV**

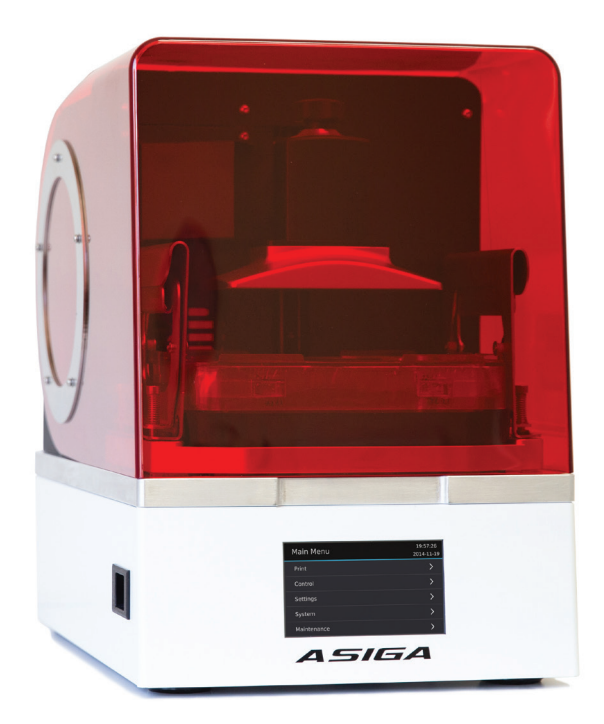

# **Beskrivelse af maskinen**

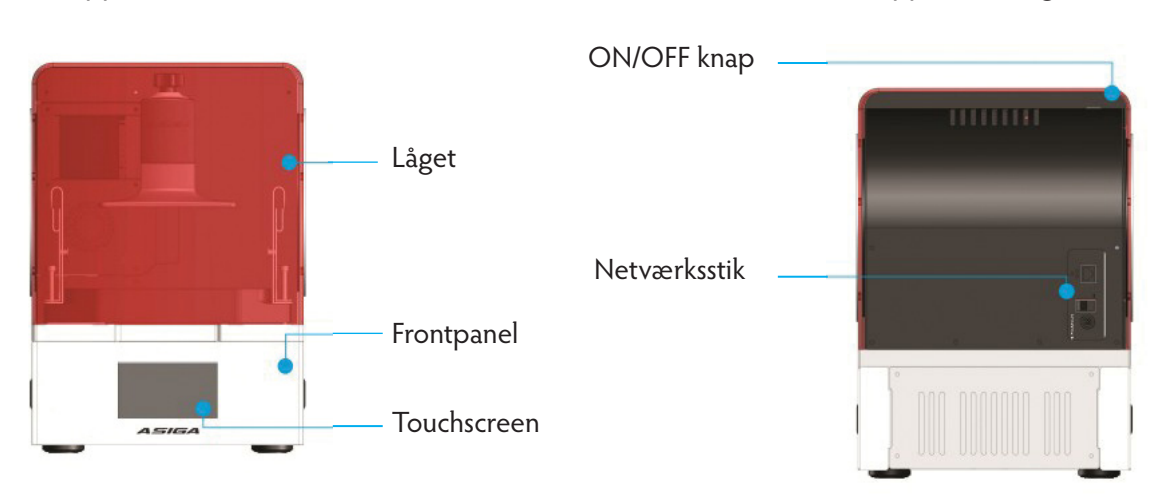

Apparatets front Apparatets bagside

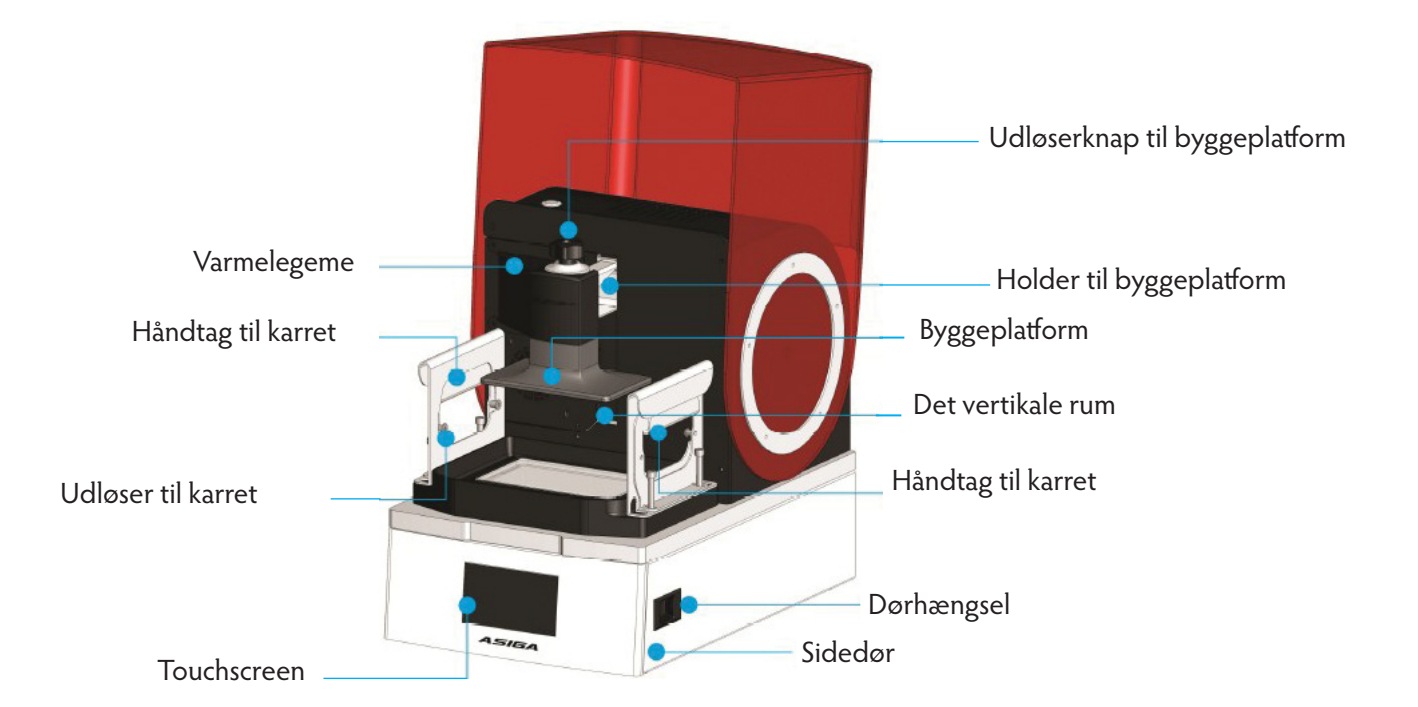

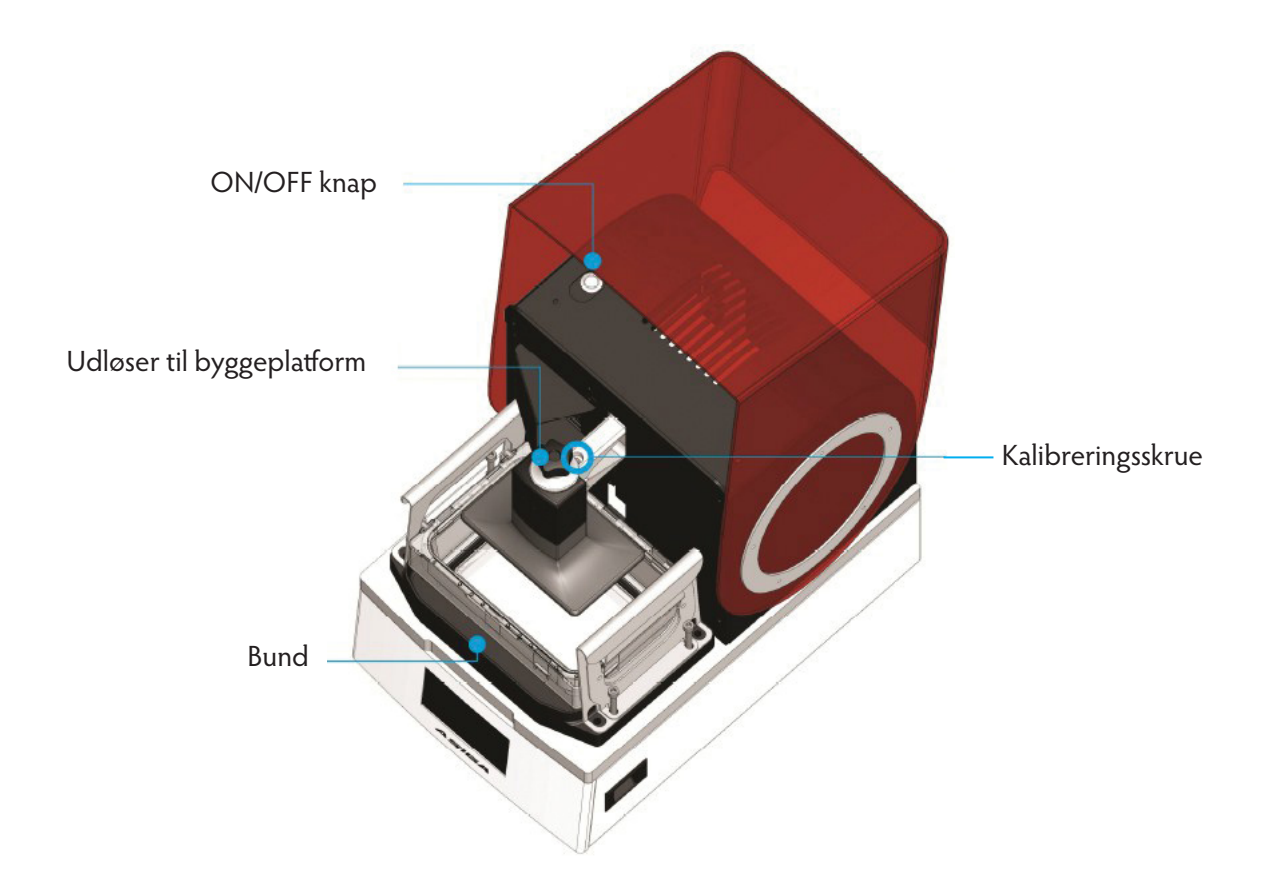

# **Specifikationer**

Pixel størrelse X,Y 62 my Printets størrrelse X,Y,Z\* 119 x 67 x 75 mm\* Nanometer 385 nm

Z opløsning Variabel op til 1 my Fil inputs STL, SLC, STM Netværks kompatibilitet WiFi og Ethernet Apparat størrelse 260 x 380 x 370 mm Apparat vægt 17,5 kg Strømadapter 12VDC / 10A

Materiale system Åbent system - resiner fra andre producenter kan anvendes Software Software Composer indkluderet (uendelig software opdatering indkluderet) Brancher **Dental** og audiologi lab produktion

# **Fremstillingsprincip**

MAX UV er en 3D-printer, der bygger emner fra CAD-data. Emnerne er bygget af fotopolymerresiner, som er flydende kemikalier, der kan hærdes ved udsættelse for lys. En fysisk model er bygget ved at hærde på hinanden følgende lag af fotopolymer mod hinanden. Denne proces kaldes "stereolitografi".

MAX UV-byggeprocessen anvender en unik funktion, der kaldes Smart PositioneringsSystem (SPS). SPS bruger en række positionsindkodere, der registrerer, når der dannes et lag med korrekt tykkelse.

#### **Processen fungerer som følger:**

 1. Modellen under opførelse er placeret over beholderen med fotopolymer. Karbunden er lavet af en fleksibel gennemsigtig teflonfilm, der understøttes af en glasplade.

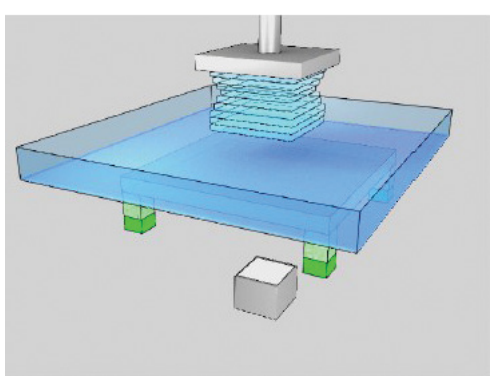

2. Modellen flyttes nedad til en lagtykkelse over bunden af karret.

 Bevægelsen klemmer fotopolymerresin ud fra afstanden mellem modellen og Teflon filmen.

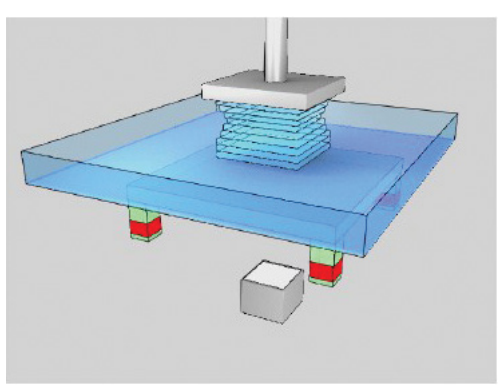

 3. Fire positionsindkodere i hvert hjørne af glaspladen styrer nøjagtigt det mekaniske pres mellem glaspladen og modellen under konstruktion, indtil den slipper.

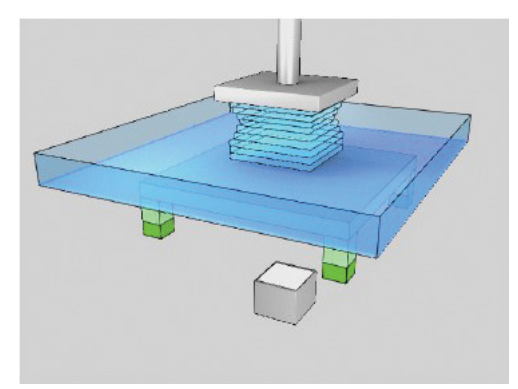

 4. Et tværsnitsbillede af objektet, der konstrueres, projiceres på undersiden af karfilmen, hvilket får fotopolymeren til at hærde i billedets form.

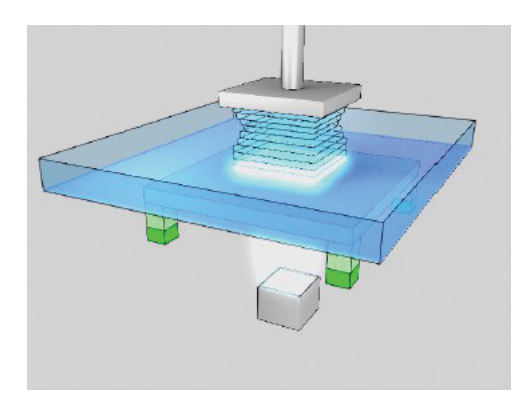

5. Modellen løftes ud af beholderen for at adskille den fra beholderfilmen.

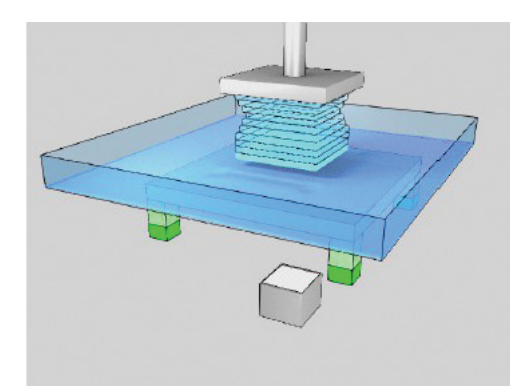

 6. Processen gentages, indtil modellen er færdig med at bygge. SPS-processen danner et aktivt lag med præcis tykkelse uanset tværsnittets område af modellen eller den viskose tilstand af fotopolymerresinen. Som resultat, produceres modeller af stor nøjagtighed. MAX UV er ideel til direkte fremstilling af dele til restaureringer, herunder dental protetik og øreprop teknik.

# **Opsætning og kalibrering**

Asiga MAX UV placeres på et plant bord med adgang til netstik. Undgå direkte sollys, da sollyset vil nedbryde materiale efterladt i apparatet. Undgå at placere vibrerende maskiner på samme bord.

Isæt netledningen i DC power input bag på apparatet. Nettilslutningen er designet til input mellem 100 - 240 AC enkel fase.

Tænd apparatet med hovedafbryderen bag på maskinen. Standby power LED bag på apparatet lyser op. **VIGTIGT:** NÅR APPARATET SLUKKES, SKAL DET ALTID GØRES VIA TOUCHSCREEN DISPLAYET.

 SLUK ALDRIG APPARATET MED HOVEDAFBRYDEREN BAG PÅ. HOVEDAFBRYDEREN BAG PÅ APPARATET MÅ KUN ANVENDES, NÅR APPARATET ER LUKKET NED VIA TOUCHSCREEN DISPLAYET.

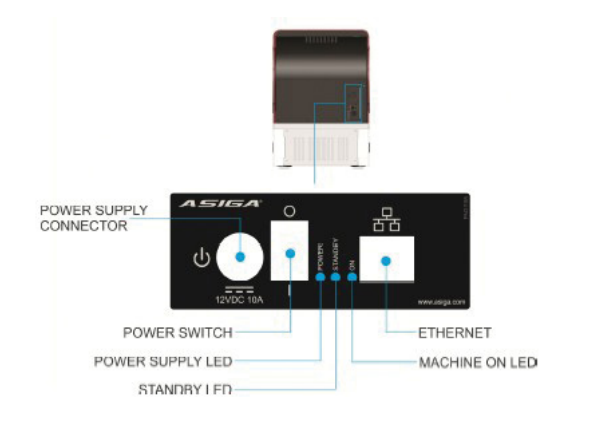

Tryk på ON/OFF knappen øverst i venstre side af apparatet. LCD skærmen på forsiden af Asiga MAX UV vil tænde. Inden for 15 sekunder vil brugerfladen være aktiv. Brugerfladen er en interaktiv touchscreen LCD.

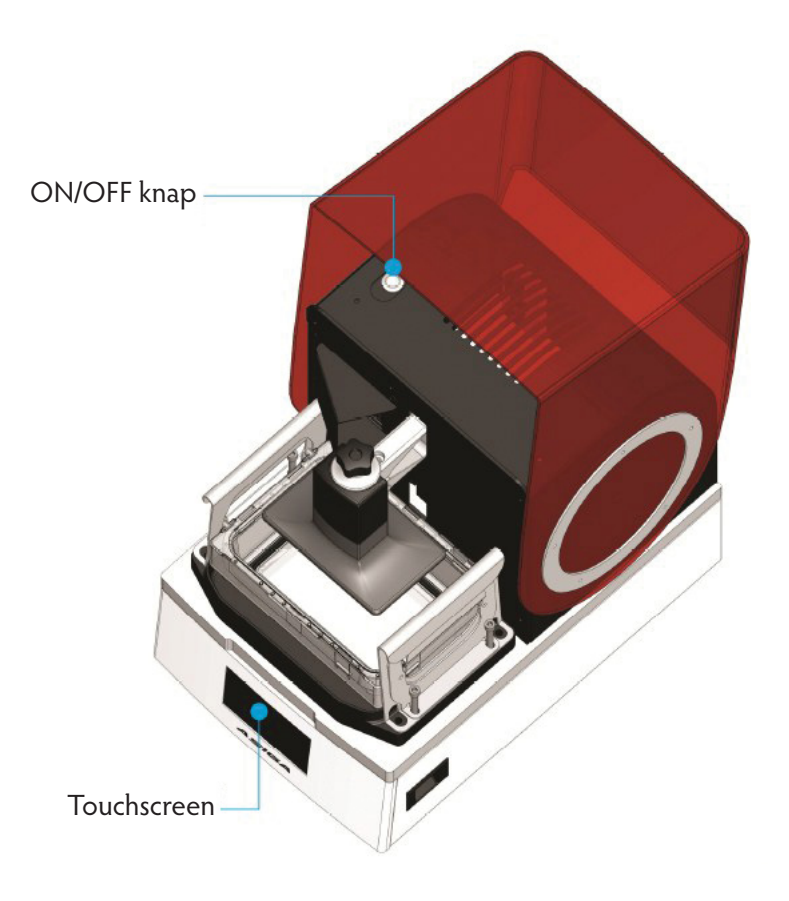

#### **Vælg sprog**

Ved opstart får du mulighed for at vælge dit arbejdssprog på listen, som vises på LCD skærmen.

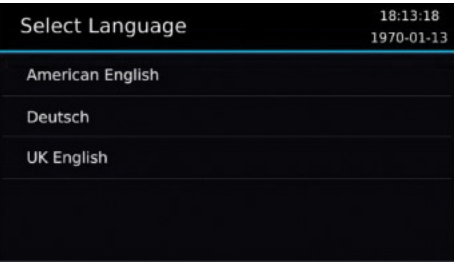

Du kan altid ændre sproget i menuen:

Setting > Language

# **Aktivér apparatet med garantikoden**

Første gang du starter apparatet, skal du indtaste garantikoden.

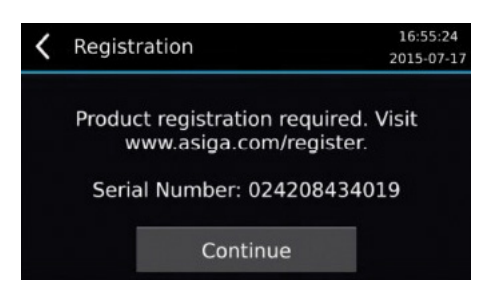

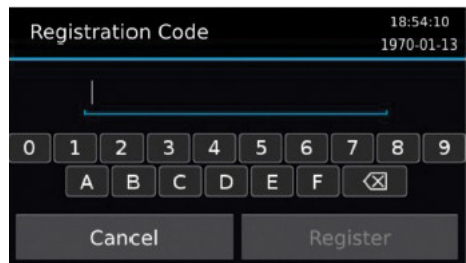

Du kan finde din garantikode på **www.asiga.com/register**

Du bliver bedt om at registrere en konto. Når din konto er blevet aktiveret, vises et skærmbillede, hvor du kan indtaste apparatets serienummer. Garantikoden registrerer dit apparat hos Asiga og et års garantiperiode starter. Alternativt kan din forhandler give dig garantikoden.

Du kan betjene Asiga MAX UV uden at indtaste garantikoden. Du kan dog kun fuldføre maksimalt fem builds. Herefter skal garantikoden indtastes for at fortsætte printning med Asiga MAX UV.

# **Installér byggeplatformen**

Den vertikale akse har et beslag til fastholdelse af byggeplatformen. Fastgør den på plads ved at stramme udløserknappen.

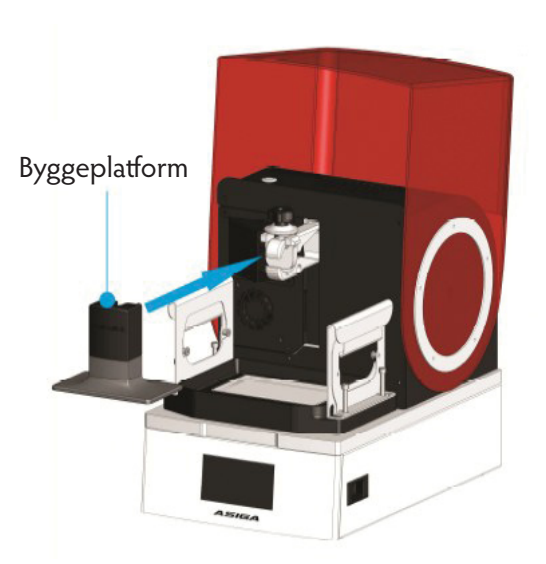

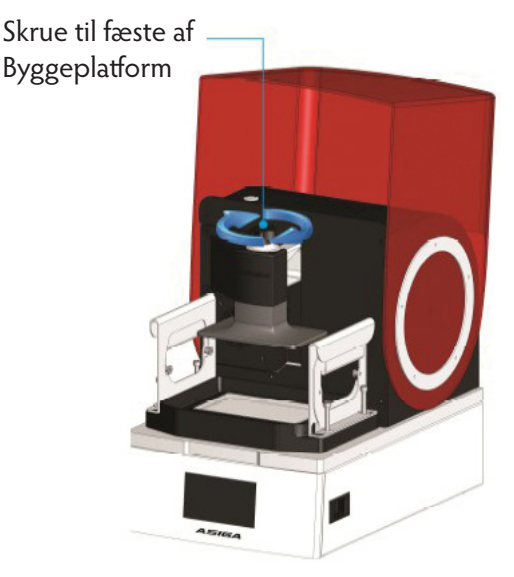

# **Kalibrering til nul-position**

OBS: på medfølgende USB stik er der en video demonstration af kalibreringsproceduren.

For korrekt anvendelse af Asiga MAX UV kræves at:

- 1. Byggeplatformen skal være parallel med glaspladen
- 2. Byggeplatformen er i kontakt med glaspladen, når den vertikale akse er i nul-position

Dette opnås ved at udføre kalibreringsproceduren "nul position".

Det anbefales, at kalibrere denne position efter transport af apparatet eller med få måneders mellemrum. Dårlig nulkalibrering kan resultere i, at modeller ikke er fæstet til byggeplatformen.

### **Sådan kalibreres nulpositionen:**

- 1. Installer byggeplatformen på den lodrette akse.
- 2. Stram byggeplatformens udløserknap for at fastgøre byggeplatformen på plads.
- 3. Gå til menupunktet Vedligeholdelse> Nul position.

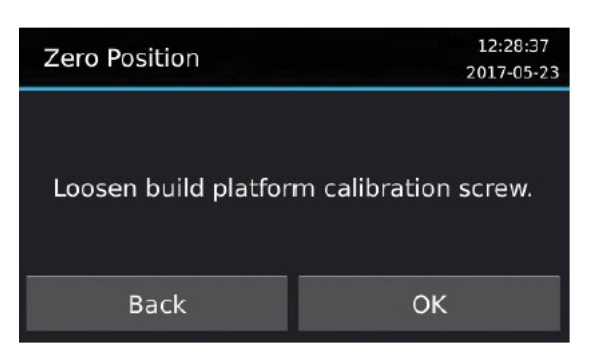

 4. Byggeplatformens kalibreringskrue løsnes. Dette kan gøres med en 4 mm umbrakonøgle, der er inkluderet i kalibreringsværktøjssættet. Når skruen er korrekt løsnet, skal byggeplatformen kunne bevæge sig frit op og ned og rotere omkring apparatets vandrette akser.

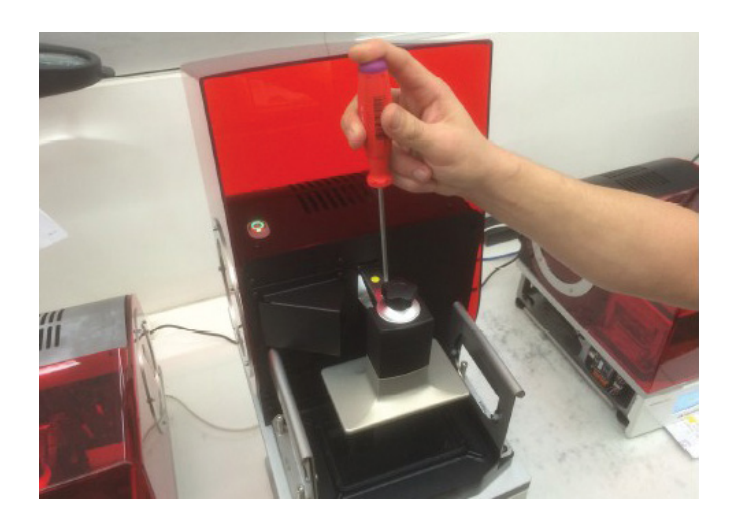

- 5. Tryk OK
- 6. Indstil tykkelsen på kalibreringspladen. En kalibreringsplade er et afstandsstykke placeret under byggeplatformen. Hvis kalibreringspladen kræves anvendt trækkes tykkelsen fra af printersoftwaren. Normalt kræves ingen kalibreringsplade, for at en værdi på 0,00 mm kan vælges.

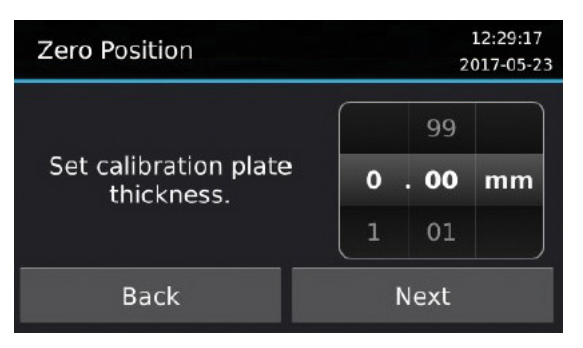

7. Tryk på "Næste".

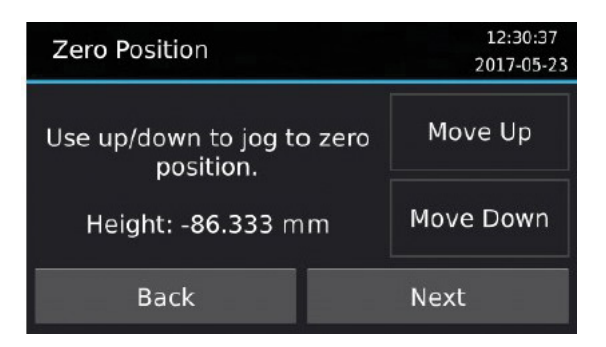

8. Brug knapperne "Flyt op" & "Flyt ned" til at sænke byggeplatformen til den laveste position.

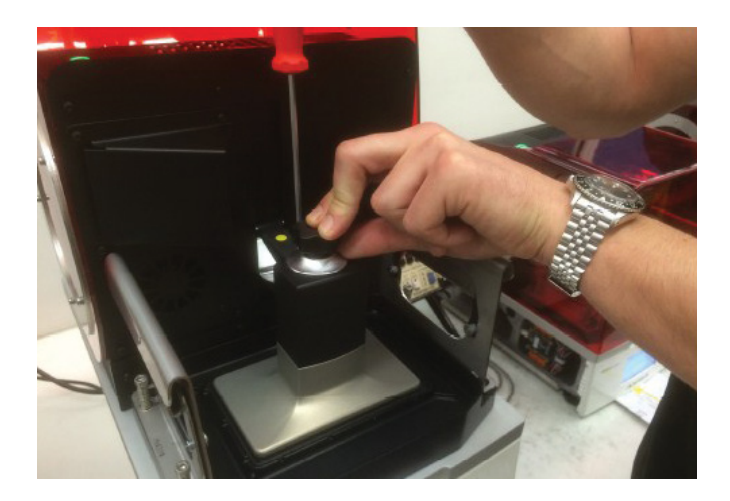

- 9. Tryk på "Næste".
- 10. Bekræft den nye nulposition ved at trykke på "Ja".

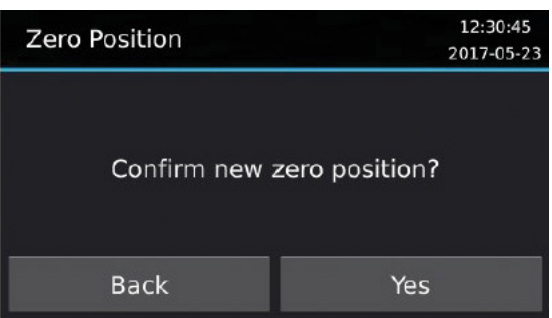

- 11. Skub forsigtigt byggeplatformen fladt mod glaspladen. Sørg for, at kanterne på bygge platformen ikke hviler på metalkanten omkring glaspladen.
- 12. Spænd kalibreringsskruen med en 4 mm umbrakonøgle, mens der stadig påføres et tryk. BEMÆRK: For at forhindre at byggeplatformen løsner sig, skal du skrue kalibreringsskruen godt fast.
- 13. Klik på "Udført"

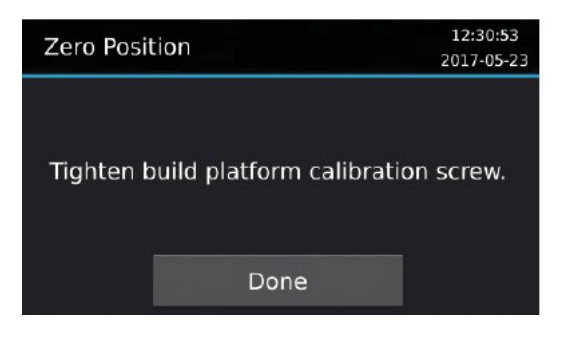

 14. Registrér nulposition. Feedback fra positionskoderne kan bruges til at registrere automatisk nulposition for byggeplatformen. For at køre automatisk klik på "ja".

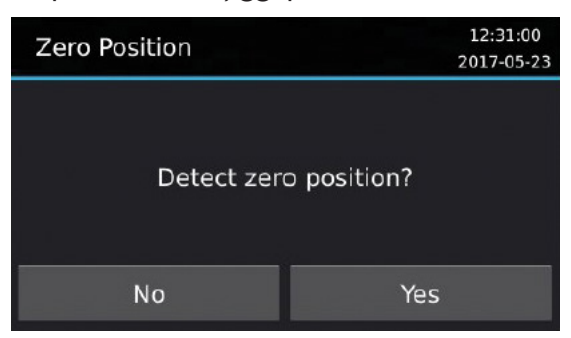

15. Følgende skærmbillede vises:

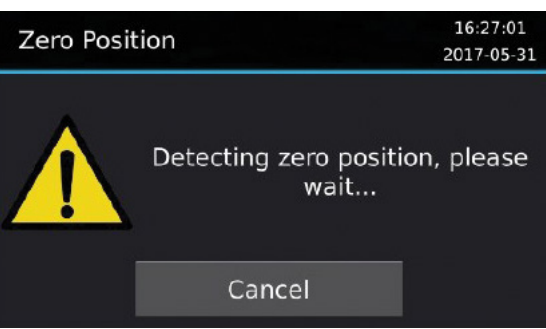

- 16. Trykker du "Annuller", stoppes processen med at "registrere nulposition" og skærmbille det "Home vertikal akse?" springes over.
- 17. Når processen er fuldendt, skal du klikke på "Ja" til "Home vertikale akse" eller "Nej" for at blive i den aktuelle position.

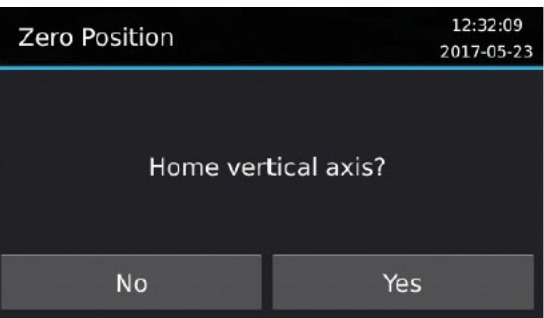

### **Nul-positionsindkodere**

MAX UV er udstyret med fire positionsindkodere indbygget i hjørnerne af glaspladen. Positionsindkoderne skal nulstilles efter transport af apparatet. Positionsindkodere kan rykke sig, så de skal nulstilles fra tid til anden af brugeren. Den procedure tager mindre end 30 sekunder. Proceduren for nulstilling af positionsindkoderne er som følger:

1. Åbn menupunktet Vedligeholdelse> Positionsindkodere:

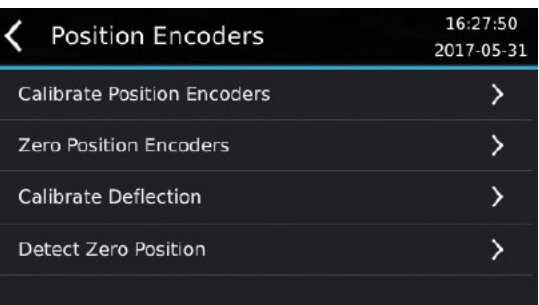

2. Tryk på "Nul-positionsindkoder" (Zero Position Encoders)

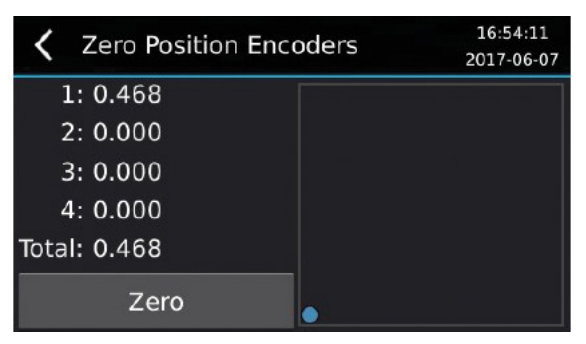

- 3. Det tomme firkantede område viser et to-dimensionelt billede af printopgaven med en blå prik i centrum for nul.
- 4. Ved at trykke på "Nul" -knappen vises følgende meddelelse:

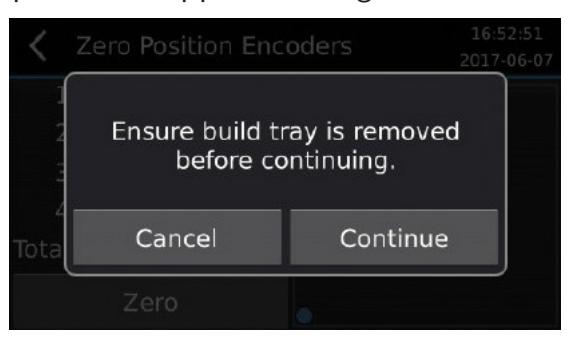

 5. Fjern karret fra apparatet. Der må ikke være nogen objekter i karret eller andet, når der trykkes på apparatet. Apparatet skal stå på en plan overflade i et område med lav vibration. Tryk på "Annuller" for at afbryde processen, ellers når klar, klik på "Fortsæt" for at registrere nul-positionen.

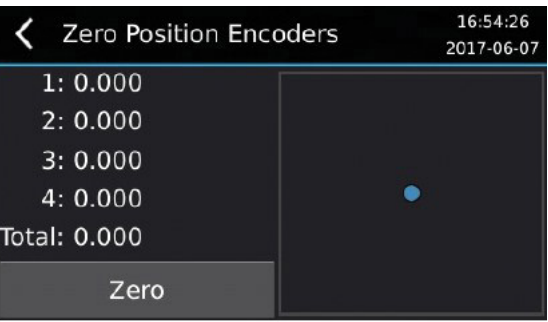

6. Processen er afsluttet. Den blå prik skal være i midten af firkanten.

### **Netværks forbindelse**

Print arbejde forberedes på en personlig computer og sendes til MAX UV via en netværksforbindelse. MAX UV har flg. netværksmuligheder:

- 1. Ethernet 10/100 port på bagsiden af maskinen
- 2. Trådløs
- 3. Wireless Direct

### **Ethernet-opsætning**

Sæt den ene ende af det medfølgende netværkskabel (RJ45-stik i begge ender) i Ethernet-porten bag på apparatet. Sæt den anden ende i en hub / switch / router på det samme netværk som din computer. Alternativt, hvis der ikke er noget netværk, kan du tilslutte det direkte ind til din computer.

Standardnetværksindstillingen er Automatisk konfiguration, som giver dit netværk mulighed for automatisk at tildele en IP-adresse til apparatet, hvis der er en DHCP-server til stede.

Hvis der ikke er nogen DHCP-server til stede, vender apparatet tilbage til Automatisk Privat IP Adressering for at tildele en ubrugt adresse inden for området 169.254.1.0 - 169.254.254.255 med en undernetmaske på 255.255.0.0.

Hvis du ønsker at tildele en fast IP-adresse på apparatet til Ethernet:

- 1. Gå til Indstillinger> Kabelforbundet netværk
- 2. Slå automatisk konfiguration fra
- 3. Vælg IP-adresse, indtast IP-adressen, og vælg Gem
- 4. Vælg undernetmaske, indtast undernetmasken, og vælg Gem
- 5. Indstilling af gateway, primær DNS og sekundær DNS er valgfri og kan efterlades tom

# **Trådløs opsætning**

- 1. Gå til Indstillinger> Trådløst netværk
- 2. Vælg Netværksnavn
- 3. Vælg det ønskede trådløse netværk på listen. Trådløse netværk, der kræver en adgangskode, får vist et låst ikon.
- 4. Indtast om nødvendigt adgangskoden, og vælg Opret forbindelse. Adgangskoden huskes, så printeren kan oprette forbindelse igen, hvis den trådløse forbindelse afbrydes, printeren gen startes, eller printeren slukkes og tændes.
- 5. En animeret roterende cirkel vises, mens printeren opretter forbindelse til netværket. Hvis print eren har oprettet forbindelse, ses et afkrydsningsikon.

Hvis dit trådløse netværk ikke har en DHCP-server til stede, skal du muligvis tildele en fast IP-adresse som beskrevet i afsnittet Ethernet-opsætning.

### **Wireless Direct opsætning**

Wireless Direct giver printeren mulighed for trådløs tilslutning til printeren. Dette kan være nyttigt, hvis du ikke har trådløs adgang eller router, som printeren kan oprette forbindelse til. Bemærk, at aktivering af Wireless Direct forhindrer forbindelse til et eksisterende trådløst netværk ved hjælp af trådløs opsætning.

- 1. Gå til Indstillinger> Wireless Direct
- 2. Slå "Aktiveret" til

Som standard opretter printeren et trådløst netværk med navnet indstillet til printerens navn, og adgangskoden genereres tilfældigt. Du kan vælge Netværksnavn eller Adgangskode for at ændre dem. Printeren har en IP-adresse på 172.27.10.1 med undernetmaske 255.255.255.0. Den fungerer også som en DHCP-server og tildeler IP-adresser i intervallet 172.27.10.2-172.27.10.254 til trådløse enheder, der opretter forbindelse til den. Printerens IP-adresse og undernetmaske kan ikke ændres, når du bruger Wireless Direct.

# **Installer Composer-software**

Print arbejde udarbejdes på en personlig computer ved hjælp af Asiga Composer ™ software. Asiga Composer ™-software findes på USB-nøglen, der følger med apparatet, eller kan downloades fra Asiga-webstedet. Asiga Composer ™ kører på Windows og Mac.

Sådan installeres Composer:

- 1. Sæt USB-nøglen i en USB-port på din computer.
- 2. Gennemse mappen "Composer Software".
- 3. Dobbeltklik på installationsfilen:

 a. For Windows skal du klikke på "composer-XXXX-win32.exe" eller "composer-XXXXwin64. exe "afhængigt af om dit operativsystem er 32-bit eller 64-bit henholdsvis.

b. For Mac skal du klikke på "composer-XXXX-x86\_64.dmg"